## **EMPLOYMENT AND ECONOMIC DEVELOPMENT**

## **DEED's Local Area Unemployment Statistics (LAUS) Tool Tutorial**

**Step 1**: Go to<http://www.mn.gov/deed/data/data-tools/laus/>

## **Step 2**: Click on "**Data Tool**" ([https://apps.deed.state.mn.us/lmi/laus/\)](https://apps.deed.state.mn.us/lmi/laus/)

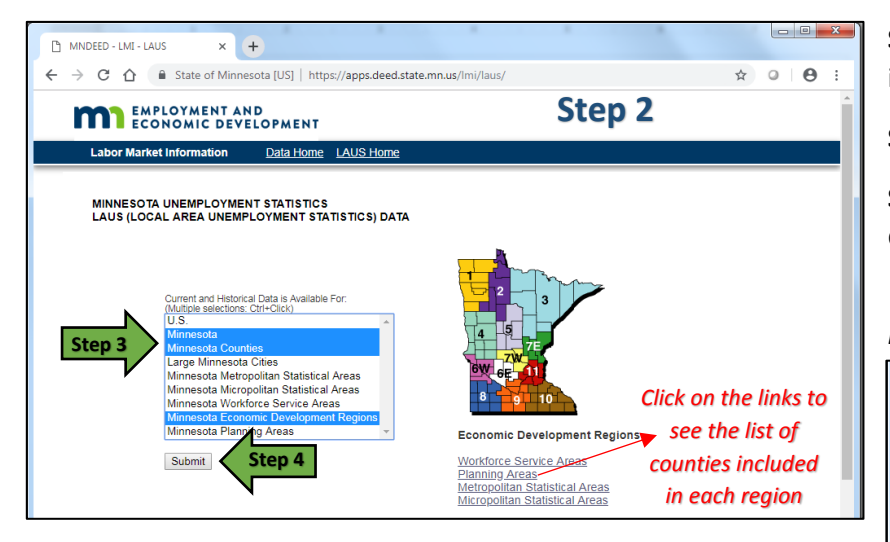

**Step 6**: The data page shows the most current data on the size of the available Labor Force, the number of Employed Workers, the number of Unemployed Workers, and the Unemployment Rate.

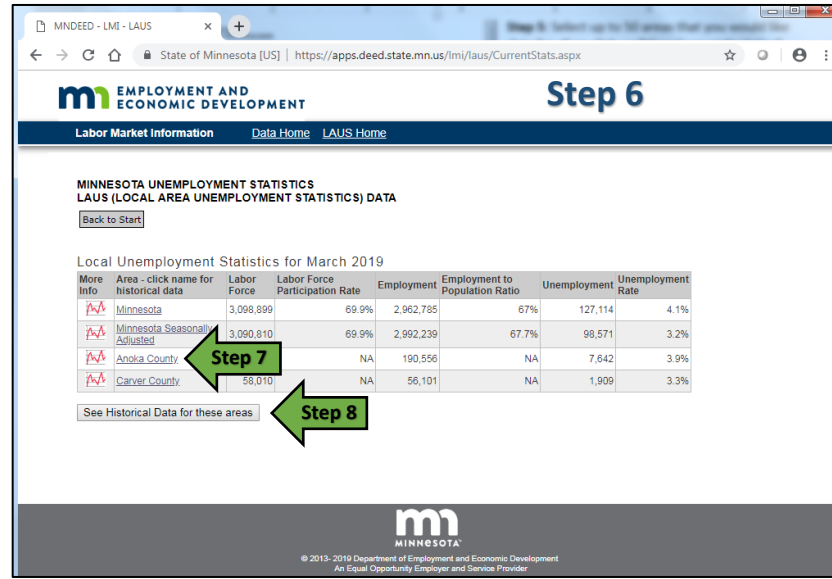

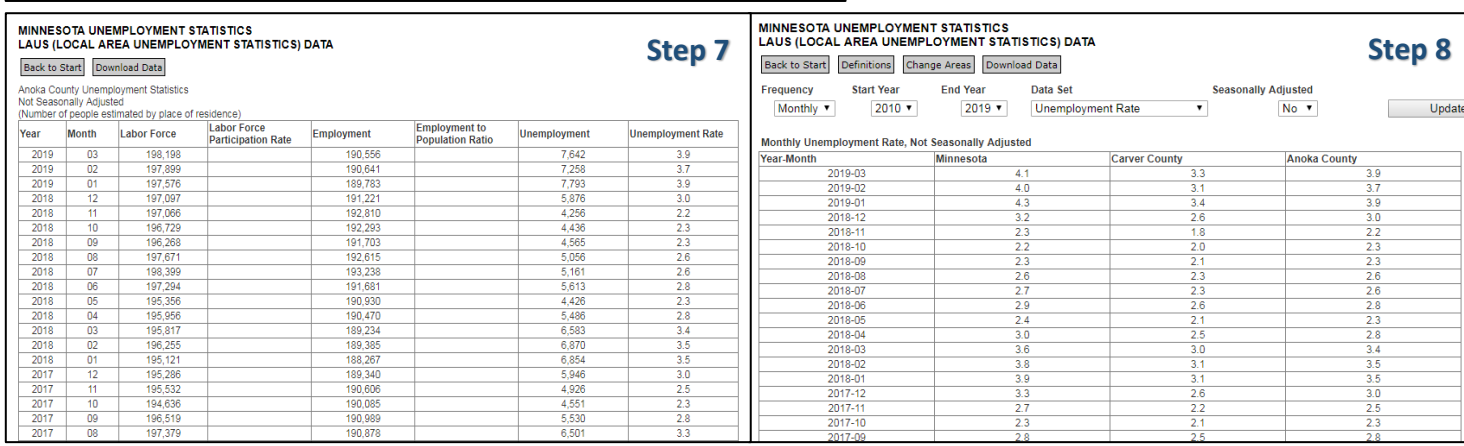

**Step 3**: Choose the geographic area(s) you are interested in getting data for.

**Step 4**: Click on "**Submit**".

**Step 5**: Select up to 50 areas that you would like data for, then click on "View Current Statistics".

*\* To select multiple areas, hold down the "Ctrl" key on your keyboard.* 

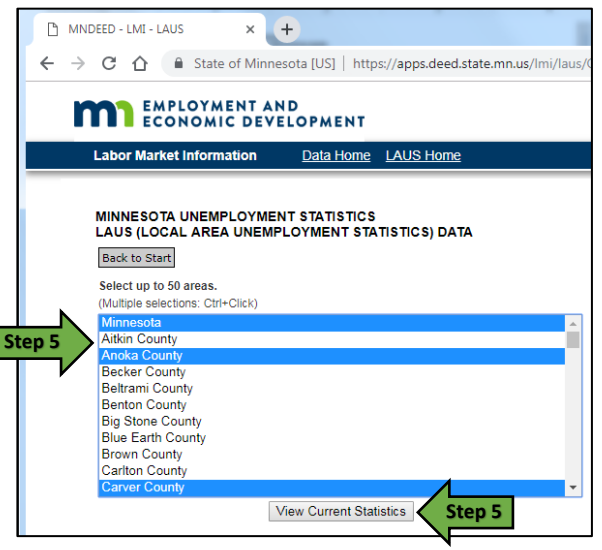

**Step 7**: For historical data across all four categories, click on the hyperlinked area name, such as "Anoka County".

**Step 8**: Click on "See Historical Data for these areas" to see data going back as far as 1976.

*For additional help, contact your DEED Regional Analyst[: http://mn.gov/deed/data/regional](http://mn.gov/deed/data/regional-lmi/index.jsp)[lmi/index.jsp](http://mn.gov/deed/data/regional-lmi/index.jsp)*